# **ATS Lite Getting Started**

Table of Contents:

| Task:                        | Page:        |  |  |  |  |
|------------------------------|--------------|--|--|--|--|
| ATS Lite Overview            | <u>2</u>     |  |  |  |  |
| Site Info                    | <u>3</u>     |  |  |  |  |
| Team Setup                   | <u>4</u>     |  |  |  |  |
| User Information             | <u>5</u>     |  |  |  |  |
| Adding Athletes              | Pg 6&7       |  |  |  |  |
| Manually Add                 | <u>6</u>     |  |  |  |  |
| Importing Athletes           | <u>Top 7</u> |  |  |  |  |
| Sync with rSchool Today      | Bottom 7     |  |  |  |  |
| Medical Providers            | <u>8</u>     |  |  |  |  |
| Insurance                    | <u>9</u>     |  |  |  |  |
| Customizing Dropdown Lists   | <u>10</u>    |  |  |  |  |
| Adding a Default Injury      | <u>11</u>    |  |  |  |  |
| ATS Lite Customization Video |              |  |  |  |  |

ATS Lite was designed for you to be able to quickly be up and running with minimal additional customization. There are many areas that you can customize and refine further to fit your documentation and organization needs.

This doc will help you get setup and customize the areas available with ATS Lite.

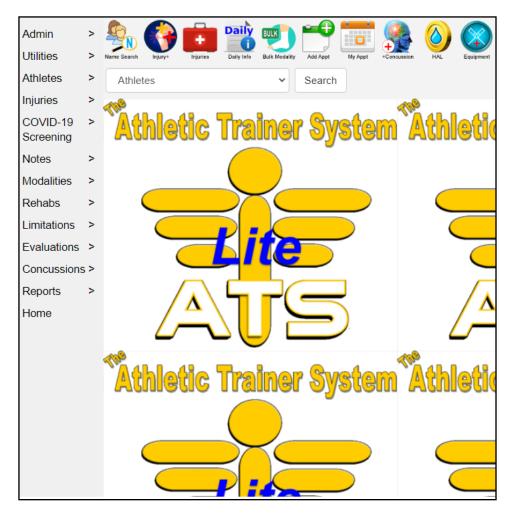

Once you are logged in, you will see the menu on the left hand side. You will utilize the options there to add athletes, interact with them and document their care.

#### ATS Lite Admin:

After you first get logged into ATS, you will need to go to the Admin tab. This is where you will build your organizations if necessary, teams, customize your list items, and set up the limited Site Information area, among others.

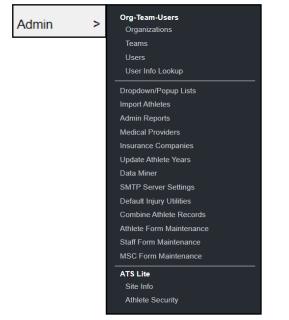

#### Site Info:

ATS Lite has a limited site information area that you are able to set for your Organization/School.

| ATS Lite                          | Site Info      |               |             |                                        |            |  |
|-----------------------------------|----------------|---------------|-------------|----------------------------------------|------------|--|
| Site Info<br>Athlete Security     | Org<br>Name    | ATS Lite Demo |             | (UTC-05:00) Eastern Time (US & Canada) |            |  |
| The top section allows you the    | Org<br>Address | Org Address   | li li       | Calenc                                 | dar Year   |  |
| ability to set your organizations | Org City       | Org City      |             | Starts                                 | 07/01/2022 |  |
| name, and mailing address. As     | State/Zip      | Org State     | Org Zipcode | Ends                                   | 06/30/2023 |  |

The Additional Name Labels allows you the option to have customized labels for your athletes, whether this their preferred name, nick name, or their pronouns, you have the flexibility to use these as you need. Click the blue information icon n for more information.

well as set your time zone and l

master calendar.

The graphic area, allows you the ability to change the background and the report logo to a school image, or other image you would like to have.

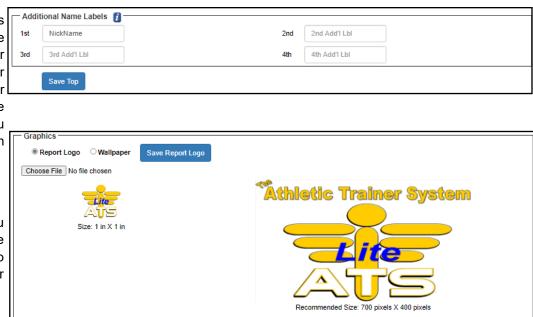

Before you are able to add athletes, you have to have to create teams to place them on. All athletes entered in ATS must be tied to at least 1 active team. Athletes can be on as many rosters as needed.

Go to the Admin tab—> select Teams.

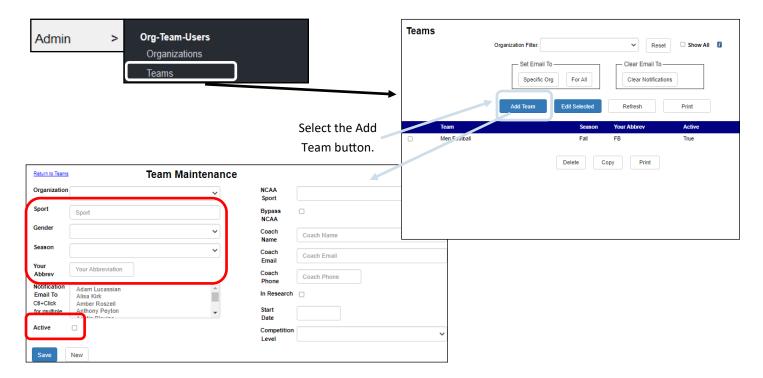

To add teams, you are required to enter basic information. The requirements are (circled in red), Sport name (Football, Basketball etc.), gender which can be customized (will be covered on page\_\_\_\_\_\_, the season it corresponds to, your abbreviation and to make sure there is a check mark in the Active Check box. The remainder of the information on the team page is optional.

Repeat the process for the remainder of your teams until you have entered all of your schools teams.

#### **User Information:**

After building your team list you are ready to edit your user information. You MUST visit your user profile before attempting to add athletes, you need access to the teams you created. From the Admin Tab select users. Select your name from the list.

| Admin > | Org-Team-Users<br>Organizations | Users<br>Organization Filter.                      |
|---------|---------------------------------|----------------------------------------------------|
|         | Teams                           | Add User Edit Selected Copy Selected Refresh Print |
|         | Users                           | User                                               |
|         | User Info Lookup                | Anthony Green, Dr.                                 |
|         |                                 | AT, Sample                                         |
|         |                                 | Cox, Bobby                                         |
|         |                                 | Howser, Dougle                                     |
|         |                                 | Keffer, Rhett                                      |
|         |                                 | Kruse, Lonnie                                      |
|         |                                 | Lombardi, Vince                                    |
|         |                                 | Psychologist, School                               |
|         |                                 | Streckfus, Joe                                     |

| Return to Users User Maintenance - Joe Streckfus |                        |                    |   |  |  |  |  |
|--------------------------------------------------|------------------------|--------------------|---|--|--|--|--|
| General Info Teams Modules                       | Email Groups Email/Opt | Partial Admin Docs | • |  |  |  |  |
| Region Filter:                                   | ~                      |                    |   |  |  |  |  |
|                                                  |                        |                    |   |  |  |  |  |
| 110                                              |                        |                    |   |  |  |  |  |
| [-] 🔲 Joe Tech                                   |                        |                    |   |  |  |  |  |
| Coed                                             | Behavioral Health      |                    |   |  |  |  |  |
| Coed                                             | Nutrition              |                    |   |  |  |  |  |
| Coed                                             | Track                  |                    |   |  |  |  |  |
| Men                                              | Baseball               |                    |   |  |  |  |  |
| Men                                              | Football               |                    |   |  |  |  |  |
| Men                                              | Mens Basketball        |                    |   |  |  |  |  |
| Women                                            | Softball               |                    |   |  |  |  |  |
| Women                                            | Womens Basketball      |                    |   |  |  |  |  |

When you open your user profile, select the Teams tab. You will see the new teams you created without check marks. A check mark means you have permission/access to the team. Grant yourself access to the teams, this will let you see who is on those teams, as well as add new or run the import process.

TOP

| Return to Users     | User Maintenance - Joe Streckfus                                 |   |
|---------------------|------------------------------------------------------------------|---|
| General Info Teams  | IS Modules Email Groups Email/Opt Partial Admin Docs             |   |
| Base Info Phone/Loo | ocation Signature Email Signature Home Address Emergency Contact |   |
| Name (first last)   | Joe Streckfus                                                    |   |
| 0                   | Administrator                                                    | : |
| U                   | Coach Doc/Phy/Nurse Other                                        |   |
|                     | Student Strength/Condition                                       |   |
| User ID             | Joe Streckfus                                                    |   |
| Password            | 🗚 💌 🛿 🗆 Force password change on next login                      |   |
| Disabled On->       | Reset                                                            |   |
| Email Addr          | joestreckfus@gmail.com                                           |   |
| Text Address        | Text Address                                                     |   |
|                     | Cell Phone Carrier Domain Info (Ex. 1234567890@domain.com)       |   |
| Title               | User Title                                                       |   |
| License #           | License Number                                                   |   |
|                     | See/set private info?                                            |   |
|                     | Save New Disable Remove                                          |   |

Navigate the remainder of the tabs, and complete any of the other optional information.

# Adding Athletes:

Utilizing the ATS LITE, there are several way to get athletes into your database.

- 1. Manually Add
- 2. Utilize our Standard Import via Excel .xlsx file
- 3. Set up an nightly sync with rSchool Today

# Manually Adding Athletes:

To add athletes on an individual basis, select the athlete tab and select either the Add New Athlete, or Quick Athlete Add

| Athlete    | s >                   |          | ld New Athlete<br>uick Athlete Add |                 |                      |              | Г       |                  |            |          |               |   |
|------------|-----------------------|----------|------------------------------------|-----------------|----------------------|--------------|---------|------------------|------------|----------|---------------|---|
|            |                       | Se       | earch For Athlet                   | e               |                      |              |         | Quick            | Athlete Ad | dd       |               |   |
| Enter /    | Athlete               |          |                                    |                 |                      |              |         | Name:            | First Name | MI       | Last Name     |   |
| Athlete    | Teams Addres          | os Other | Communications                     | Additional Info | Academic Eligibility | Photo        | Medic   |                  | (First)    | (Middle) | (Last)        |   |
|            |                       |          |                                    |                 |                      |              |         | Nickname:        | Nickname   |          |               |   |
| Name       | First Name<br>(First) |          | (Middle)                           |                 | Last Name<br>(Last)  |              |         | Year:            |            |          | ~             |   |
| NickName   | NickName              |          |                                    |                 |                      |              |         | Gender:          | Gender     |          | ~             |   |
| Phone      | Phone                 |          |                                    | Ye              | ar                   |              |         | DOB:             | DOB        |          |               |   |
|            |                       |          |                                    |                 |                      |              |         | Email:           | Email      |          |               |   |
| Gender     | Gender                |          | ~                                  | DC              | DOB                  |              |         | Athlete ID       | Athlete ID | Passw    | ord: Password |   |
| Email      | Email                 |          |                                    |                 |                      |              |         | Team In          | formation  |          |               |   |
| Athlete ID | Athlete ID            | Generate | ] ,                                | Archived?       |                      |              |         |                  |            |          |               |   |
| Password   | Password              | Generate | Force Password                     | Change? 🗌       |                      |              |         | Team:<br>Status: |            |          | •             | ~ |
| Hark fo    | or Review?            |          | Paperwork C                        | Complete?       | ■ c                  | ognitive Con | cuss Cc | Save             | New        |          |               |   |

The Add Athlete (Enter Athlete) option on the left, allows you to enter more details about the athlete. The Quick Athlete Add, on the right, allows you to add a new athlete with only the basic information needed to create a profile.

As with other screens, the yellow fields are the required data entry areas.

### Importing Athletes:

With ATS, you also have the option to do an import of athletes directly in vs. manually entering their information, using a .XLSX format. This does require you to utilize our template to import to ensure information is imported correctly. If you have the information in another excel spreadsheet, a google sheet, or other format, you will need to copy and paste the information into the template.

For further explanation of the import process and how it works, lease utilize the Import Athletes help file and template.

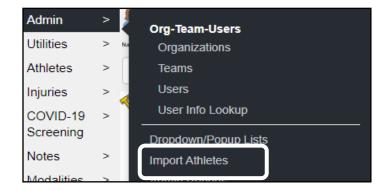

### rSchool Today with ATS LITE:

If you are already an RST client, you can set up a sync with them to import athletes directly from their management platform into ATS.

You will need to have the full version of the Activity Scheduler from RST. There are some other associated fees form RST. There is not extra cost from ATS.

If you would like more information or to get this set up with ATS LITE you will need to call us to help get this set up and configured.

#### 1-888-328-2577 or email support@kefferdevelopment.com

## Medical Providers:

One of the options in ATS Lite you can customize to use is the Medical Provider list. This area is where you would enter physicians you may be referring your athletes for further care. You are able to enter Provider Clinics/Hospitals and the Physicians under the umbrella.

|                             | Org-Team-Users                                     | Return to Medical Providers | Medical F                  | Provider Maintenance                    |
|-----------------------------|----------------------------------------------------|-----------------------------|----------------------------|-----------------------------------------|
| Admin >                     | Organizations                                      | Provider Name Provid        | ler Name                   |                                         |
|                             | Teams                                              | Provider Notes              |                            |                                         |
|                             | Users                                              | dress                       |                            |                                         |
|                             | User Info Lookup                                   | au cao                      | Address                    |                                         |
|                             | Dropdown/Popup Lists                               | Status                      |                            | ~                                       |
|                             | Import Athletes                                    | Phone                       | Phone                      |                                         |
|                             | Admin Reports                                      | Fax                         | Fax                        |                                         |
|                             | Medical Providers                                  | Email                       | Contact Email Address      |                                         |
|                             | Update Athlete Years                               | Direct Share Address        | Direct Share Address       |                                         |
|                             | Data Miner                                         | Direct Share Fax            | Direct Share Fax           |                                         |
|                             | SMTP Server Settings                               | Procedures usually          | Procedures usually perform | med by                                  |
|                             | Default Injury Utilities                           | performed by<br>Region      |                            |                                         |
|                             | Combine Athlete Records                            |                             |                            |                                         |
|                             | Athlete Form Maintenance<br>Staff Form Maintenance | Billing Information         |                            | ]                                       |
|                             | MSC Form Maintenance                               | Other ID                    | NPI #                      |                                         |
|                             | ATS Lite                                           | Qualifier                   | Other ID                   |                                         |
|                             | Site Info                                          | Zugiller                    |                            |                                         |
|                             | Athlete Security                                   |                             | □ Make this provider the d | efault "referring provider" for billing |
|                             |                                                    | Save New                    |                            |                                         |
|                             |                                                    |                             |                            |                                         |
|                             |                                                    |                             |                            |                                         |
| Return to Medical Providers | Medical Provider Maintena                          | nce                         |                            | Use the Performed By Entries to add the |
| Provider Name Orthop        | aedic Clinic                                       |                             |                            |                                         |
|                             |                                                    |                             |                            | specific physicians you may refer to    |
| Provider Notes              | Organizations Performed By Entries                 |                             |                            |                                         |
| Add En                      | try Edit Selected Delete Selected Refresh          |                             |                            |                                         |
| Performed By                |                                                    |                             | Load from services         |                                         |
| Doctor James Smith          |                                                    |                             | Load from roforrain        |                                         |
| Doctor Wile Coyote          |                                                    |                             | Load from referrals        |                                         |
|                             |                                                    |                             |                            |                                         |
| Save New                    | Remove                                             | Add                         | Performed By Entry         | ×                                       |
|                             |                                                    | Perfor                      | med By:                    |                                         |
|                             |                                                    |                             | -                          |                                         |
|                             |                                                    |                             |                            |                                         |
|                             |                                                    |                             |                            | Save                                    |

You are able to track the Athlete Insurance with ATS Lite. Before you do that, you will need to add specific companies to the database. To begin adding you will need to go to Admin—> Insurance Companies.

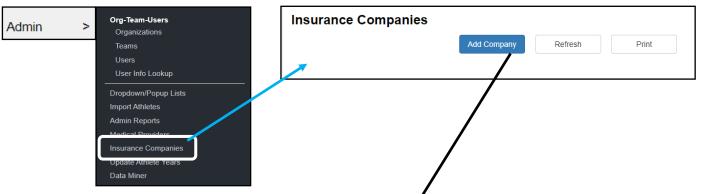

Required information is Company Name and to make the entry Active. The remainder of the info is optional.

| eturn to Insurance Companies |               | npany Maintenance |  |
|------------------------------|---------------|-------------------|--|
| Company Information -        |               |                   |  |
| Company Name                 | Company Name  | □ Is Active       |  |
| Address                      | Address       |                   |  |
|                              |               |                   |  |
| City                         | City          |                   |  |
| State                        | State         |                   |  |
| Zip                          | Zipcode       |                   |  |
| Phone                        | Phone         |                   |  |
| Fax                          | Fax           |                   |  |
| Web Site                     | Website       |                   |  |
| Contact Information —        |               |                   |  |
| Contact Name                 | Contact Name  |                   |  |
| Phone                        | Contact Phone |                   |  |
| Email                        | Contact Email |                   |  |
| Billing Information ——       |               |                   |  |
| Billing Code                 | Billing Code  |                   |  |
| Notes                        |               |                   |  |
| Notes                        |               |                   |  |

### **Customizing Dropdown Lists:**

ATS Lite is designed to limit the amount you need to customize before being able to utilize the program. However, we understand you may want to change the name of a modality, or exercise that comes pre-loaded or you may not have that machine or you want to change the classification of athlete years. You have the freedom and flexibility to change those entries.

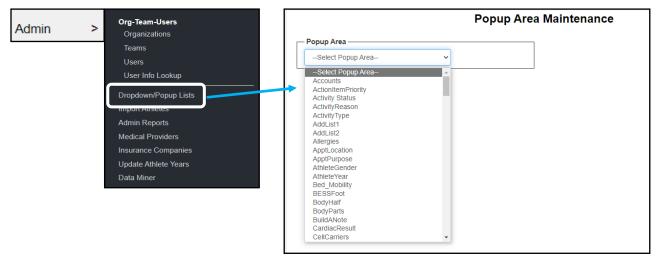

After you select the Dropdown/popup lists menu item, it will take you to the maintenance screen. Here you can select any list you wish to edit, whether that is the athlete years, gender, rehab exercises or modality lists. This area allows you to modify the info in the database to fit your needs.

To edit the entry, find the area you want to edit in list and select that.

| Popup Area  |             |                 |           |                  |                |
|-------------|-------------|-----------------|-----------|------------------|----------------|
| AthleteYear | ~           |                 |           |                  |                |
| (           | Add Edit De | lete Copy Refre | sh Scroll | Down Scroll Up   |                |
| Description | Abbrev      | Import/Sync     | Sort      | Active Last Used | Athlete<br>See |
| Freshman    | Freshman    |                 | 1         | Yes              | Yes            |
| Sophomore   | Sophomore   |                 | 2         | Yes              | Yes            |
| Junior      | Junior      |                 | 3         | Yes              | Yes            |
| Senior      | Senior      |                 | 4         | Yes              | Yes            |
| Grad 2019   | Grad 2019   |                 | 11        | Yes              | Yes            |
| Grad 2020   | Grad 2020   |                 | 11        | Yes              | Yes            |
| Grad 2021   | Grad 2021   |                 | 11        | Yes              | Yes            |
| Grad 2022   | Grad 2022   |                 | 11        | Yes              | No             |

Use the add/edit/delete/copy buttons to manage your list items.

When first setting up your database, is the only time you should delete any entry.

For more detailed information, please review the <u>dropdown/popup</u> list help doc.

# **Default Injury:**

The Default Injury is designed to allow you to document non-injury related treatments so you can have accurate treatment information entered. This is also helpful when utilizing the Kiosk. ATS does require all modalities or rehabs to be tied to an injury. Utilizing the default injury, gives you a place to track taping, hot packs, whirlpools for soreness.

The default injury is designed to be assigned 1 time.

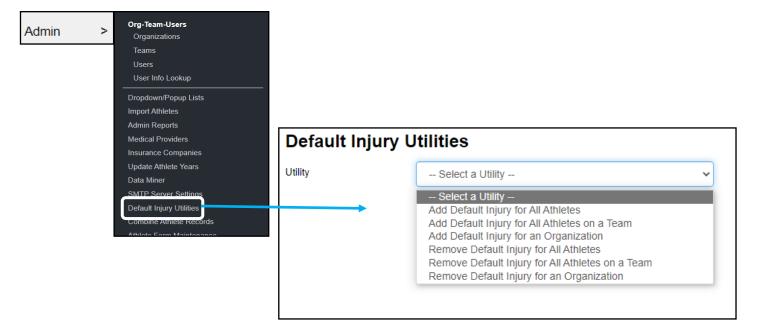